# WIKI4KONEKKTIW – REGISTRIERUNG

### Fraunhofer IFF

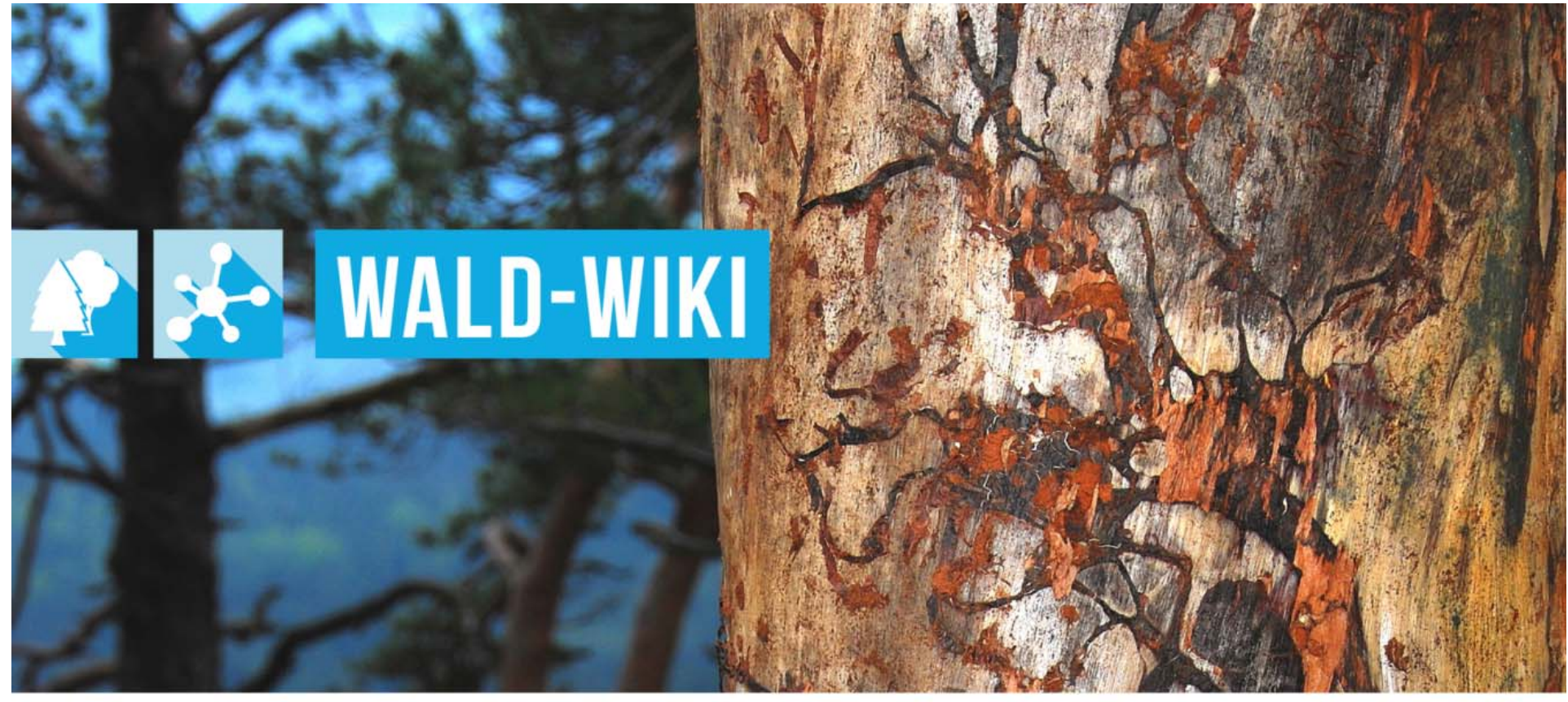

Das Verbundprojekt »WIKI-Web2.0 für das Kompetenz-Netzwerk Klimawandel, Krisenmanagement und Transformation in Waldökosystemen« (WIKI4KoNeKKTiW) wird im Rahmen des Waldklimafonds aufgrund eines Beschlusses des deutschen Bundestags durch das Bundesministerium für Ernährung und Landwirtschaft und das Bundesministerium für Umwelt, Naturschutz, Bau und Reaktorsicherheit gefördert.

Bundesministerium<br>für Ernährung Bundesministerium<br>für Umwelt, Naturschutz, und Landwirtschaft **Bau und Reaktorsicherheit** 

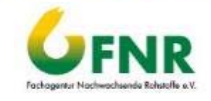

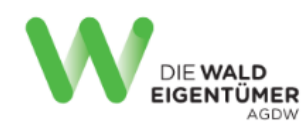

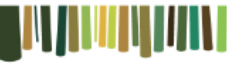

Waldbesitzerverband Sachsen-Anhalt

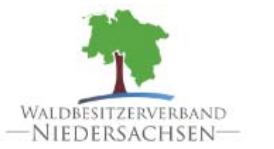

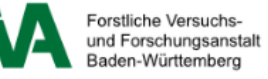

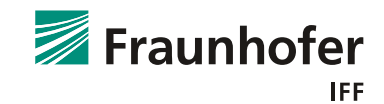

### **Registrierung im WALD-WIKI Auswahl im Startbildschirm**

- Um die Funktionen des WALD-Wiki nutzen zu können, ist eine Anmeldung mit den entsprechenden Anmeldedaten erforderlich.
- F Nutzer, die zum ersten Mal auf der Seite des WALD-Wiki sind, besitzen noch keine Zugangsdaten. Sie müssen sich registrieren lassen.
- $\mathcal{L}_{\text{max}}$  Dazu ist der Link "Registrieren" in der Startseite zu betätigen.

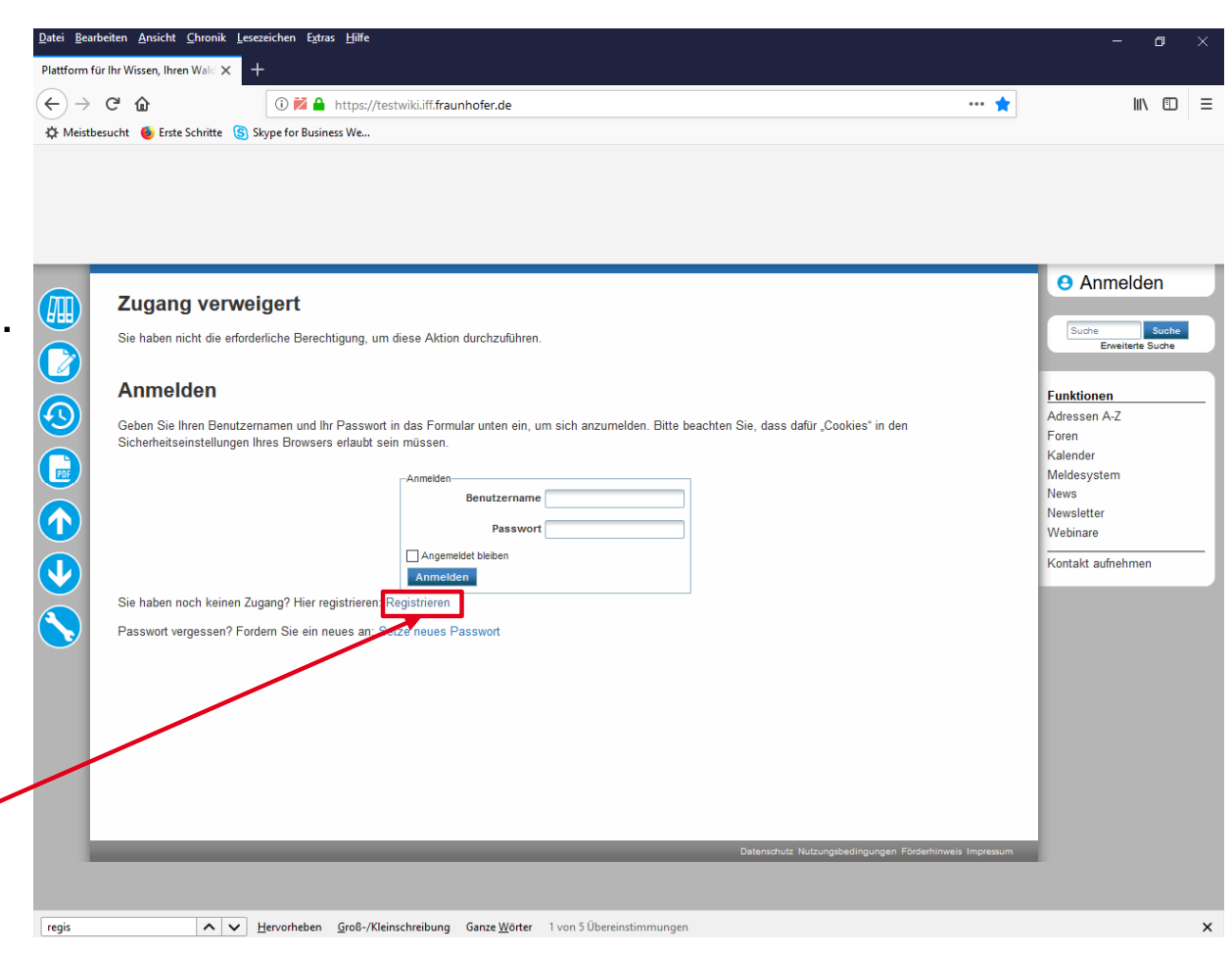

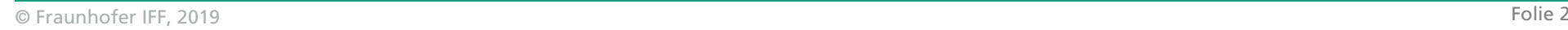

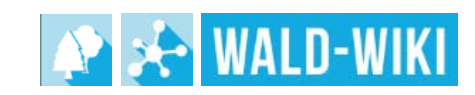

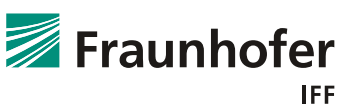

# **Registrierung im WALD-WIKI**

## **Eingaben bei der Registrierungsfunktion**

Für die Registrierung im WALD-WIKI müssen Nutzer folgende Eingaben tätigen:

#### **Tall** Benutzername

Der Benutzername wird in Kombination mit einem Passwort verwendet, mit dem er sich im geschützten Bereich des WALD-WIKI authentifizieren kann.

**The Co** Vor- und Nachname

Für die Registrierung ist die Angabe des Vor- und Nachnamen des Nutzers erforderlich.

#### **The State** E-Mail-Adresse

Die Angabe einer gültigen E-Mail-Adresse ist für den Registrierungsvorgang sehr wichtig, da das Passwort zum Anmelden an genau diese Adresse geschickt wird.

#### n. Captcha-Abfrage

Ist ein Mechanismus, um den Menschen vom Computer unterscheiden zu können.

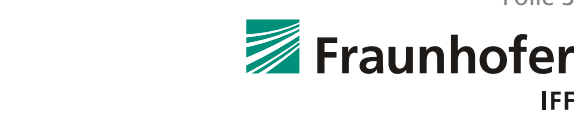

# **Registrierung im WALD-WIKI**

**Eingaben bei der Registrierungsfunktion**

- 1Benutzername
- 2Vor- und Nachname
- 3E-Mail-Adresse
- 4 Captcha-Abfrage

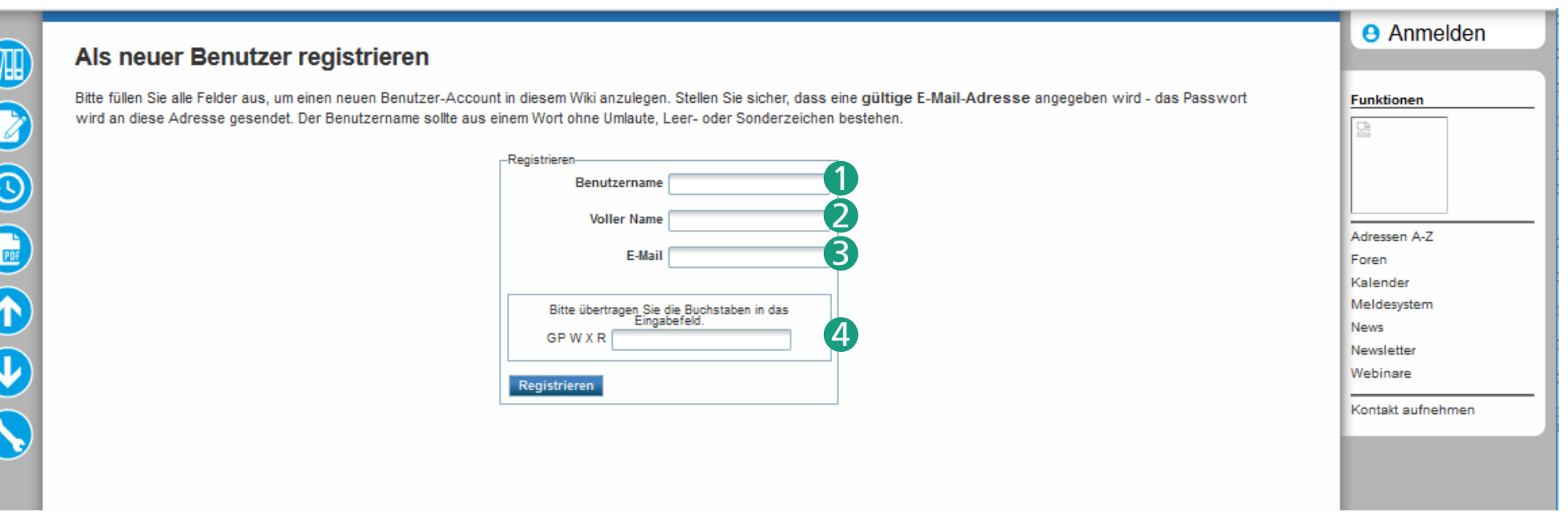

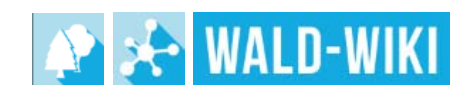

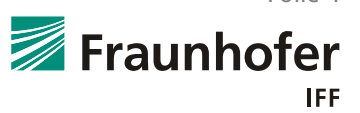

## **Registrierung im WALD-WIKI Abschluss der Registrierungsfunktion**

- F Die eingegebenen Registrierungsdaten müssen zum Abschluss des Registrierungsvorgangs mit dem "Registrieren"-Button bestätigt werden.
- F. Informationsanzeige, dass die Registrierung erst abgeschlossen ist, wenn die per Mail zugeschickte Bestätigung innerhalb von drei Tagen beantwortet wurde.
- F Erfolgt die Registrierung nicht in den drei Tagen, verfällt die Anmeldung.

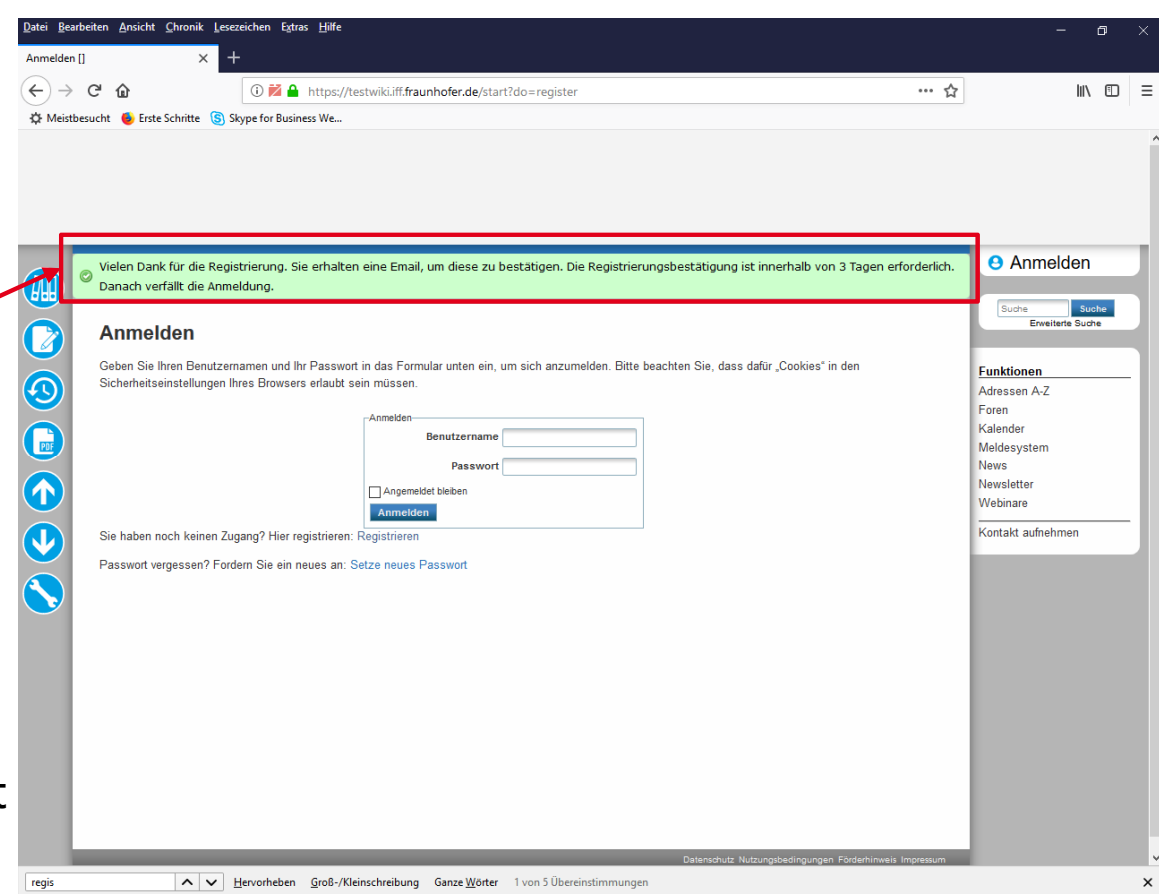

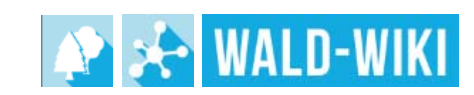

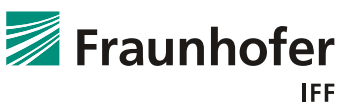

# **Registrierung im WALD-WIKI**

### **Bestätigung per E-Mail und Anmeldung**

- Der Nutzer erhält umgehend eine Mail mit dem selbst definierten Benutzernamen und einem konfiguriertem Passwort. 2
- F Über den angegebenen Link kommt der Nutzer wieder zur Startseite des WALD-WIKI und gibt hier den Benutzernamen und das zugeschickte Passwort ein.

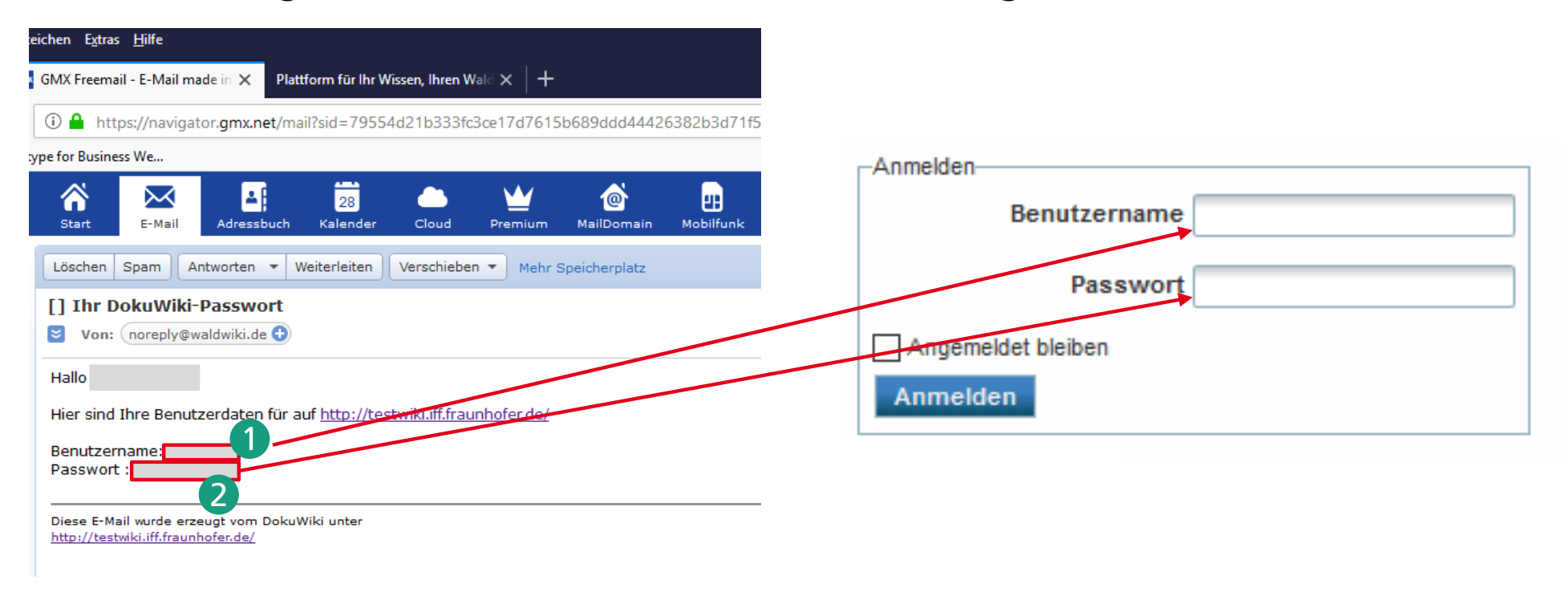

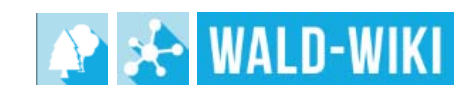

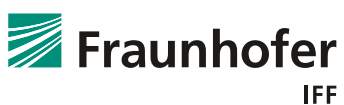

## **Registrierung im WALD-WIKI Eingabe der Kontaktdaten**

- F Nach erfolgreicher Eingabe der Anmeldedaten erhältder Nutzer ein Formular mit verschiedenen Eingabemöglichkeiten zu den Kontaktdaten. Diese sollenvom Nutzer korrekt ausgefüllt werden.
- F Dabei lassen sich Pflichtfelder und optionale Eingabefelder unterscheiden. Die Pflichtfelder sind miteinem \* versehen unddringend erforderlich.

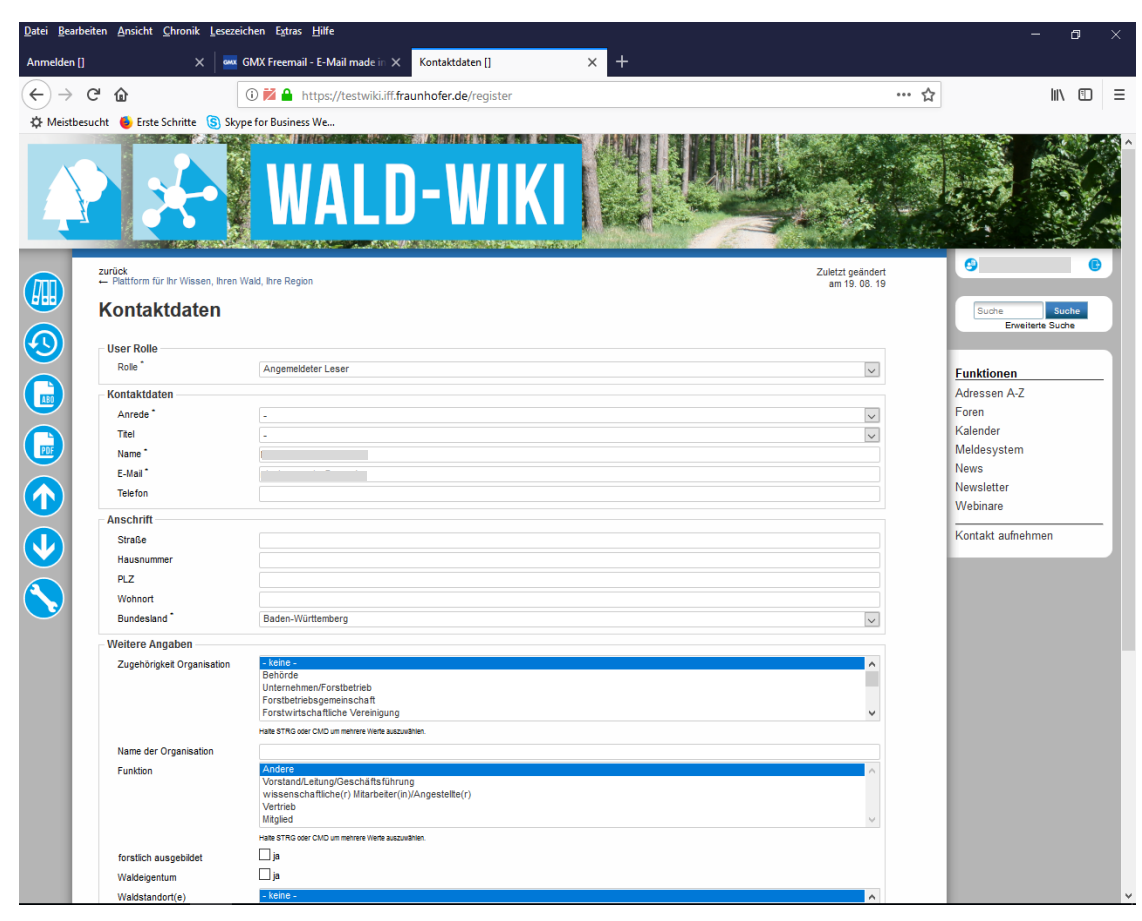

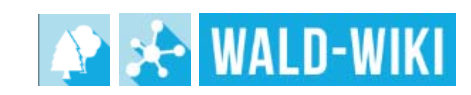

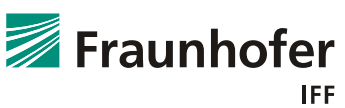

## **Registrierung im WALD-WIKI Bestätigung der Kontaktdaten**

- F Nach Eingabe der Daten wird der Registrierungsvorgang mit dem Button "Registrierung abschließen" beendet.
- F Dem Nutzer stehen nun alle Funktionen (entsprechend seiner Rolle im WALD-WIKI) zur Verfügung.

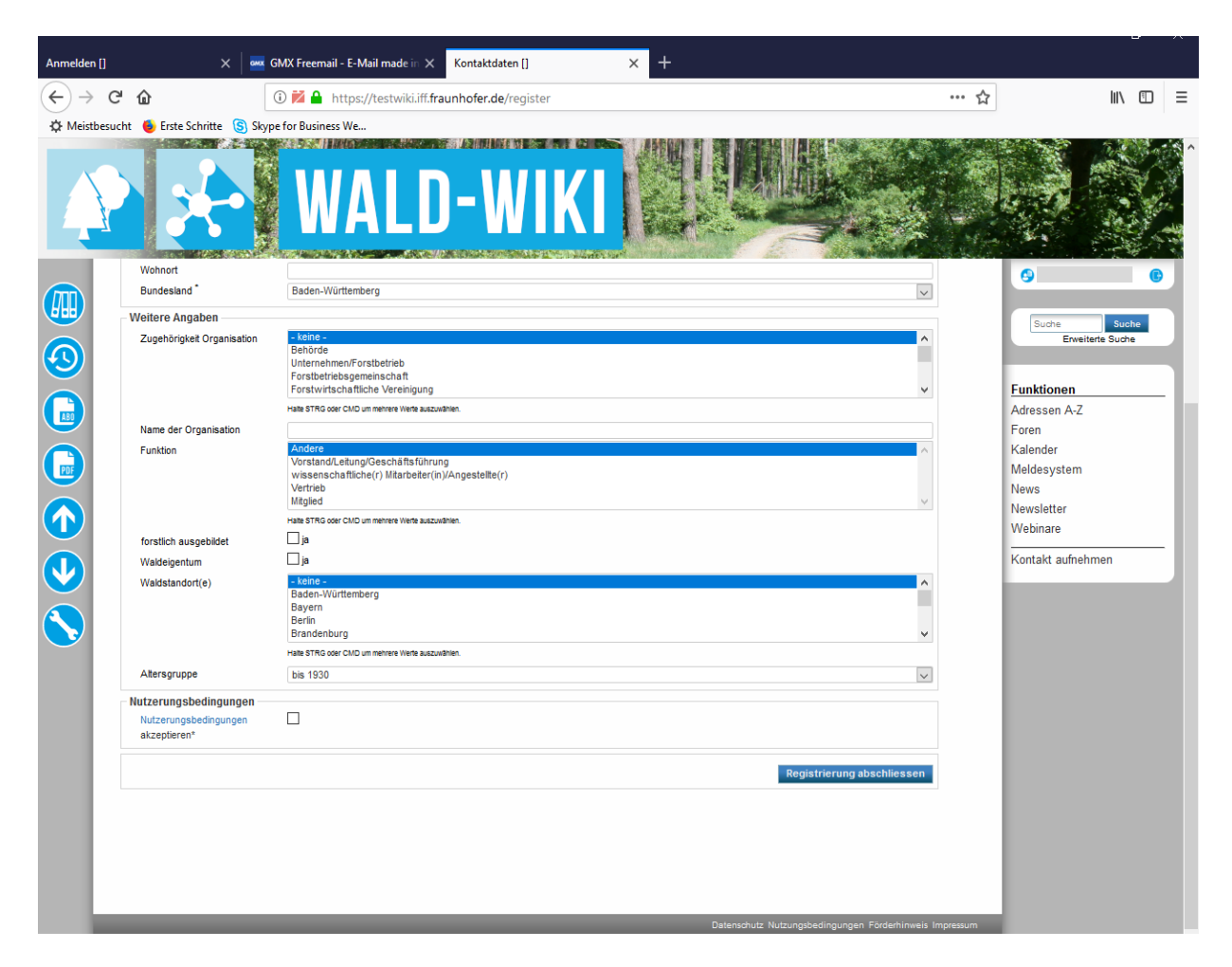

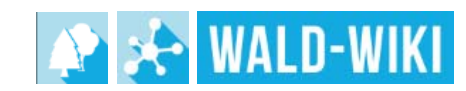

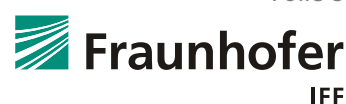